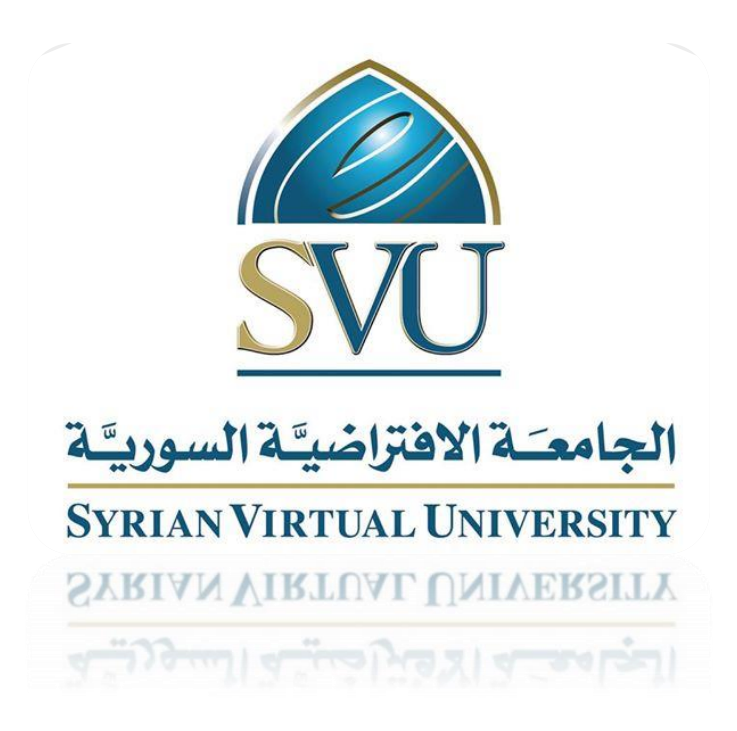

دليل استخدام نظام االستبيانات

# Survey's user guide

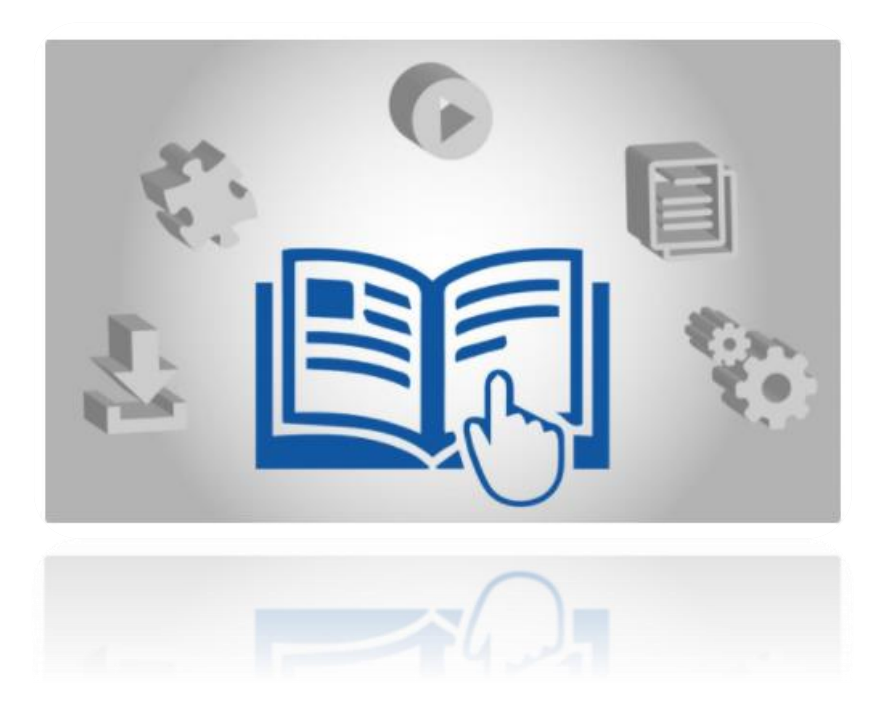

#### **المقدمة:**

نظام الاستبيان هو نظام معتمد من قبل الجامعة الافتراضيّة السوريّة بهدف جمع معلومات حول الخدمات الت*ي* يقدمها نظام الاستبيان:

يقدّم النظام عدّة خدمات يمكن تصنيفها بما يلي:

.1 إنشاء استبيانات. .2 نسخ و استيراد )import )وتصدير )export )استبيانات. .3 استخراج نتائج استبيان بصيغ و أشكال مختلفة.

– عام (مفتوح): يمكن لاي كان الإجابة عليه في حال حصل على رابط الاستبيان و تكون هويّة المجيب غير معروفة. **أنواع االستبيان:**

– مغلق: موجّه لفئة معينة و تكون هويّة المجيب معروفة (هذا الخيار غير متاح للطالب).

# **بنية االستبيان:**

يتميّز الاستبيان بخصائص أساسيّة (اسم الاستبيان، تاريخ نشر الاستبيان، أخر موعد للإجابة على الاستبيان....الخ ).

كما يتضمن مجموعات من الأسئلة، كل مجموعة تتضمن عدّة أسئلة.

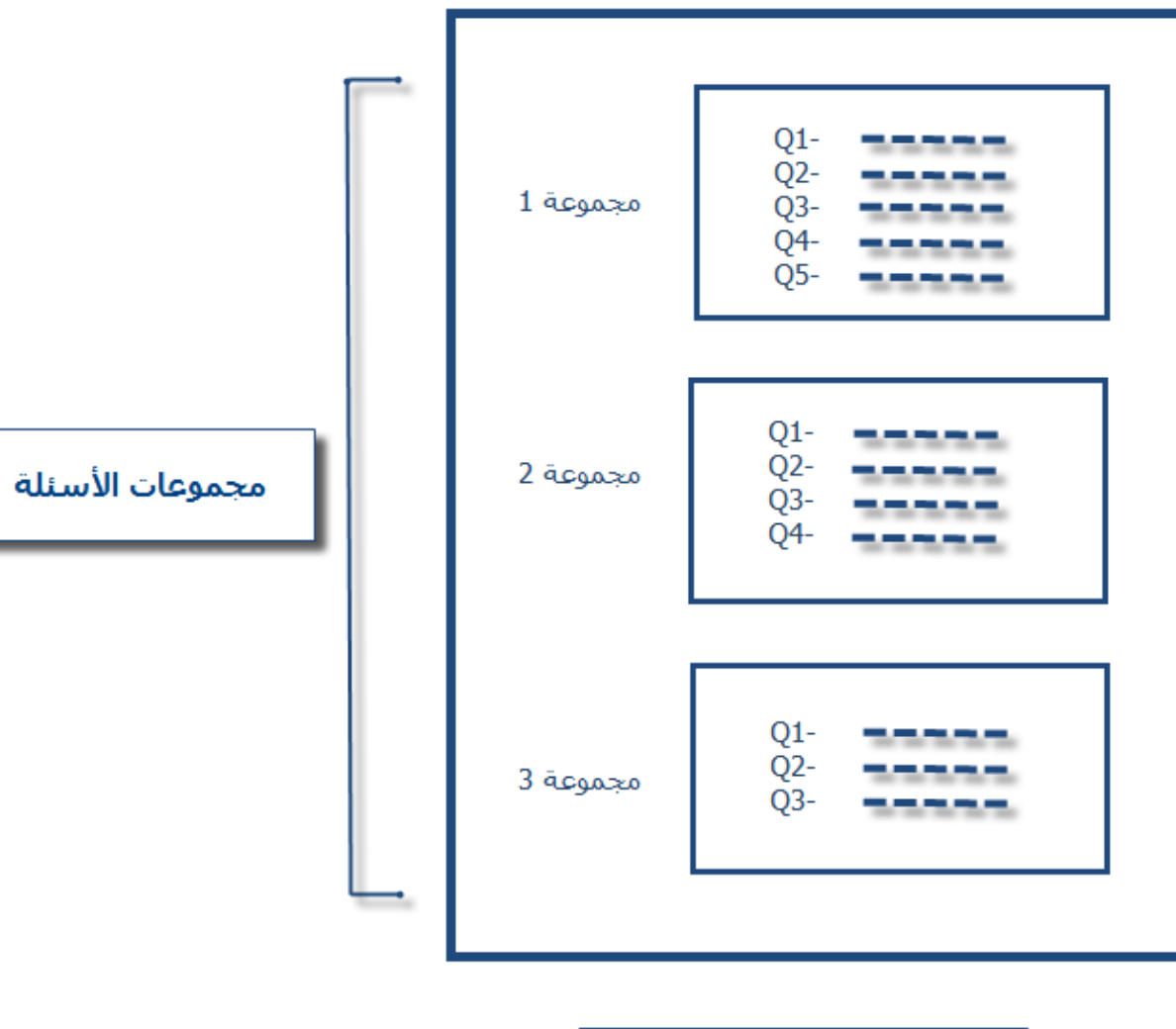

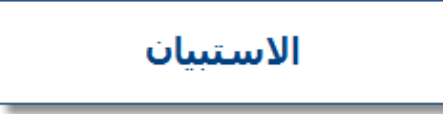

# **خطوات إنشاء استبيان:**

.1 الدخول إلى نظام االستبيان:

يتم الدخول إلى نظام االستبيان من الرابط التالي: <http://survey.svuonline.org/stdSurvey/index.php/admin/authentication/sa/login>

وذلك عن طريق إدخال اسم المستخدم وكلمة السر:

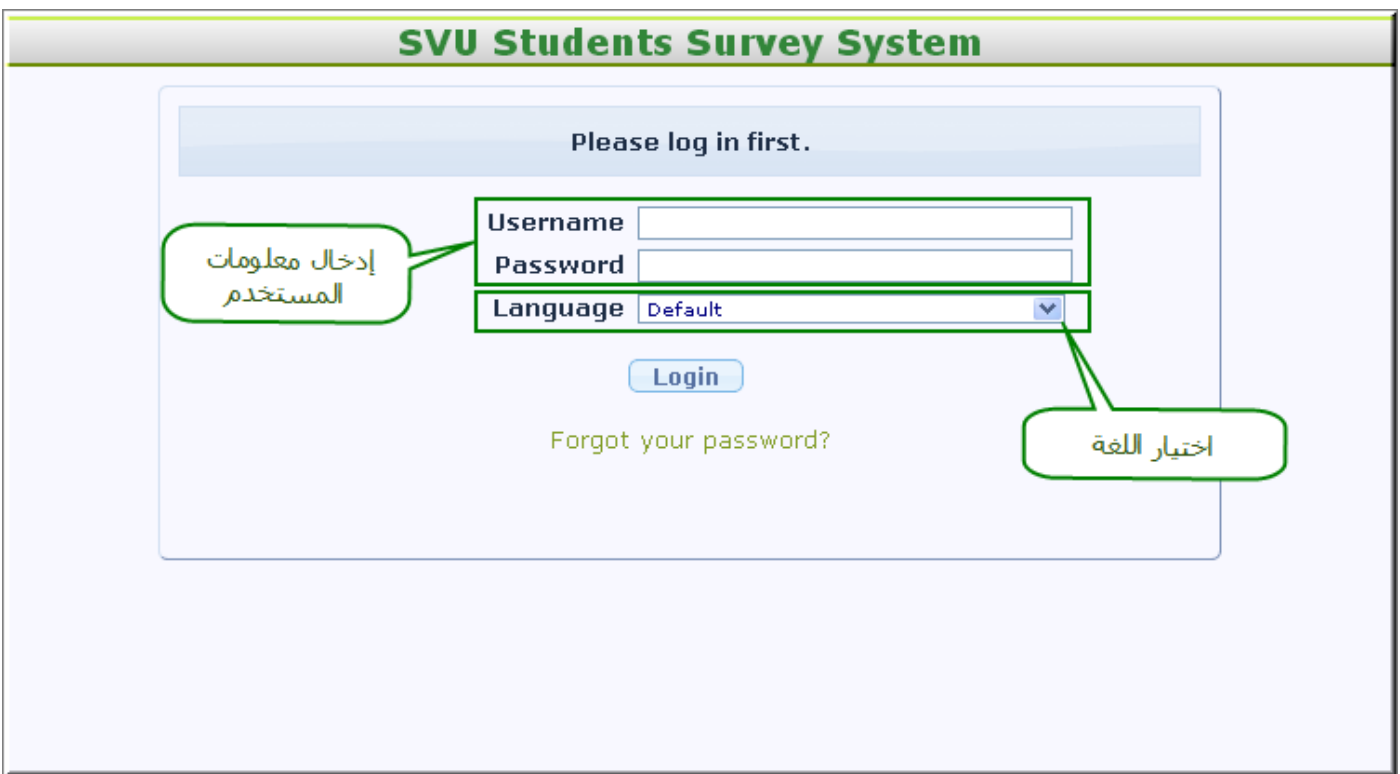

#### تظهر الواجهة الأساسية التالية:

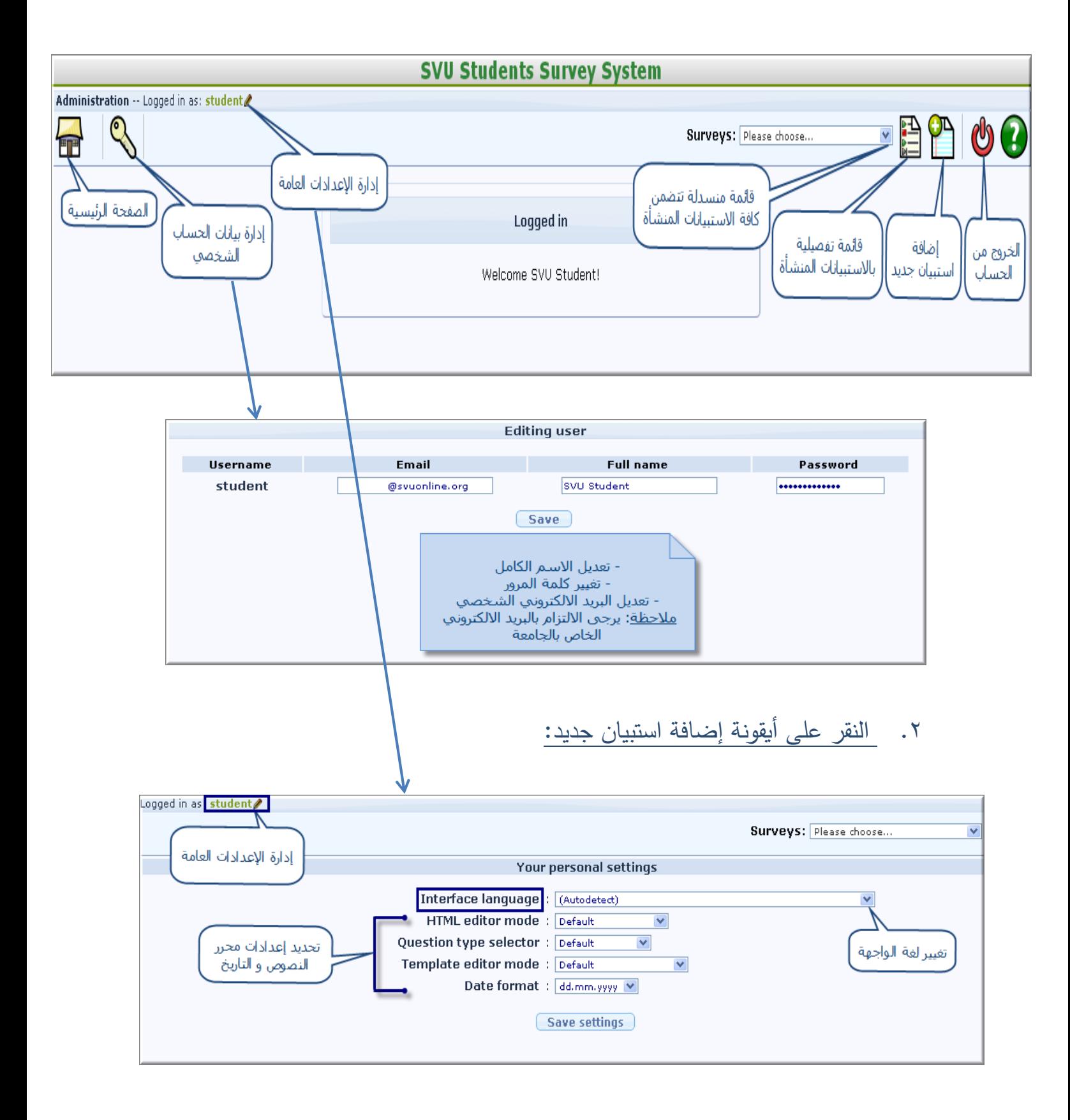

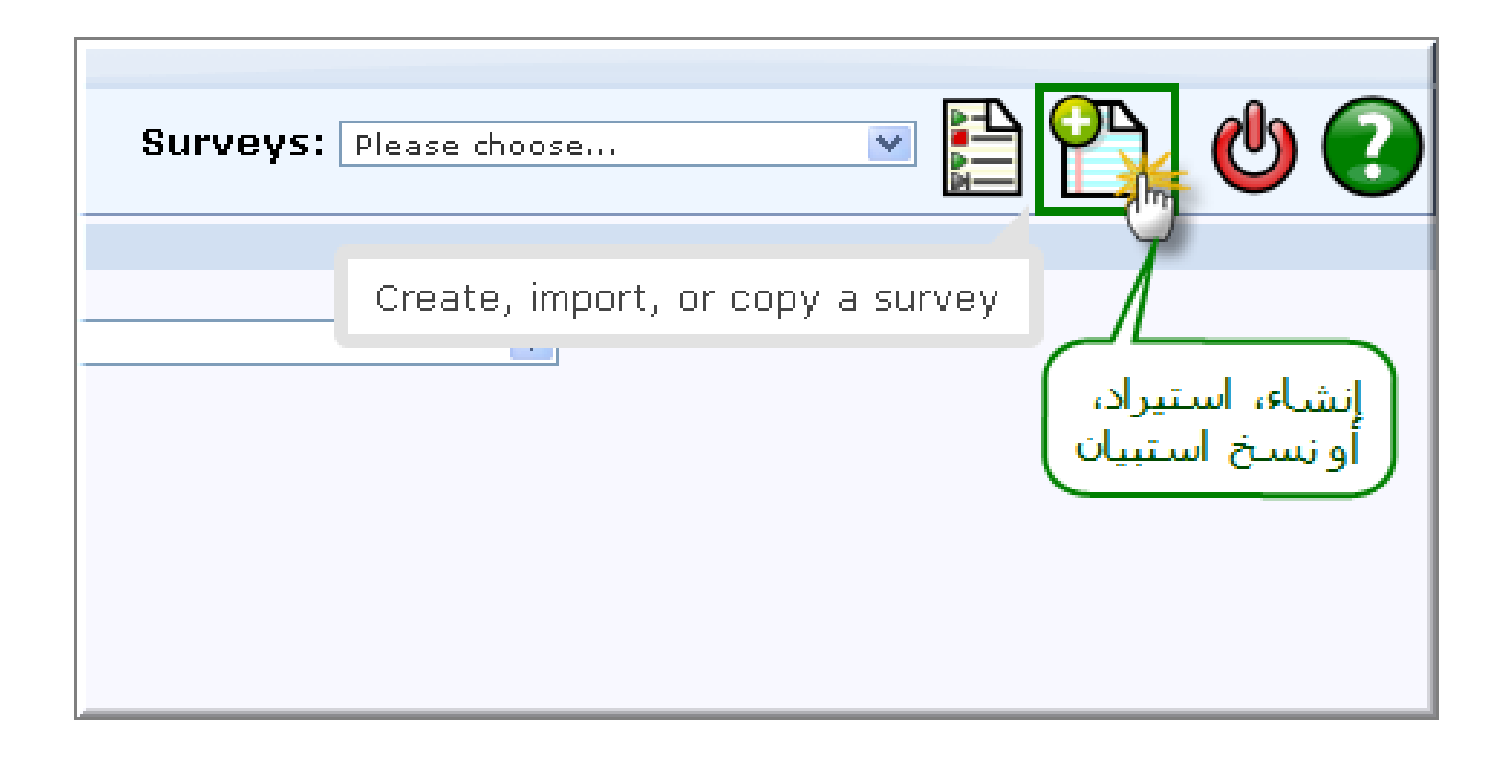

## .3 إضافة بيانات االستبيان الجديد:

بعد النقر على أيقونة اضافة استبيان، تظهر الواجهة الخاصة بإدخال معلومات (خصائص) الاستبيان التي تتضمّن عدّة صفحات <mark>(tabs):</mark> ينبغي وضع الصفحة مع شرح مختصر عن كل tab قبل االنتقال للشرح التفصيلي ومن ثم يتم وضع بنود عن كل صفحة أي:

- صفحة المعلومات العامة.

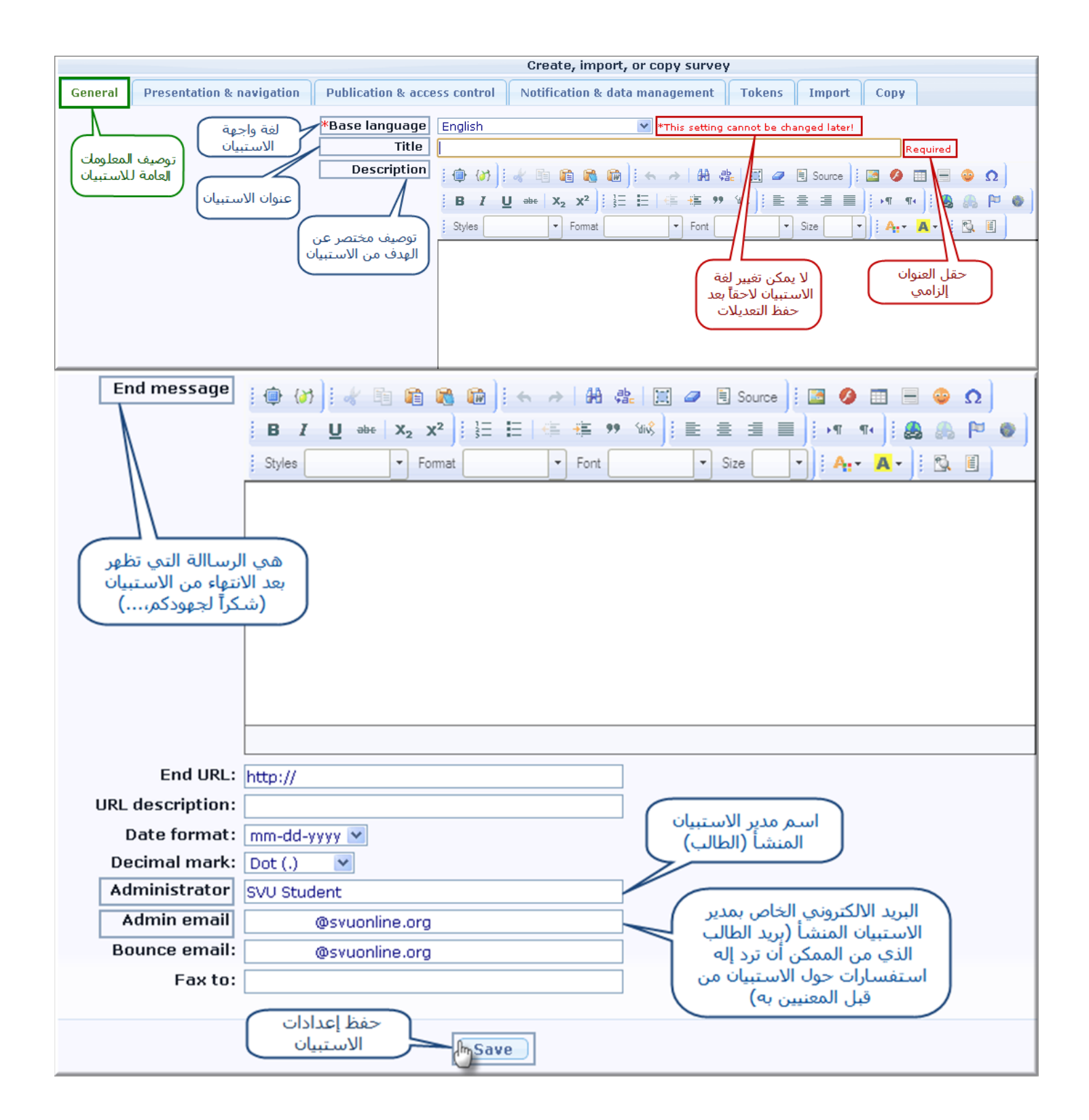

مالحظة: ال يمكن تعديل لغة واجهة االستبيان بعد الحفظ.

### - صفحة العرض والتصفح<

النقر على زر حفظ، يحفظ معلومات الاستبيان المدخلة و ينتقل لصفحة إضافة مجموعات الأسئلة لذلك يمكن حفظ المعلومات الأساسية بعد تحديدها كاملة في الصفحات كاملة (tabs) و يمكن العودة لها لاحقاً من خلال الضغط على زر تعديل خصائص الاستبيان....

تظهر الصورة التالية إعدادات العرض و التصفح:

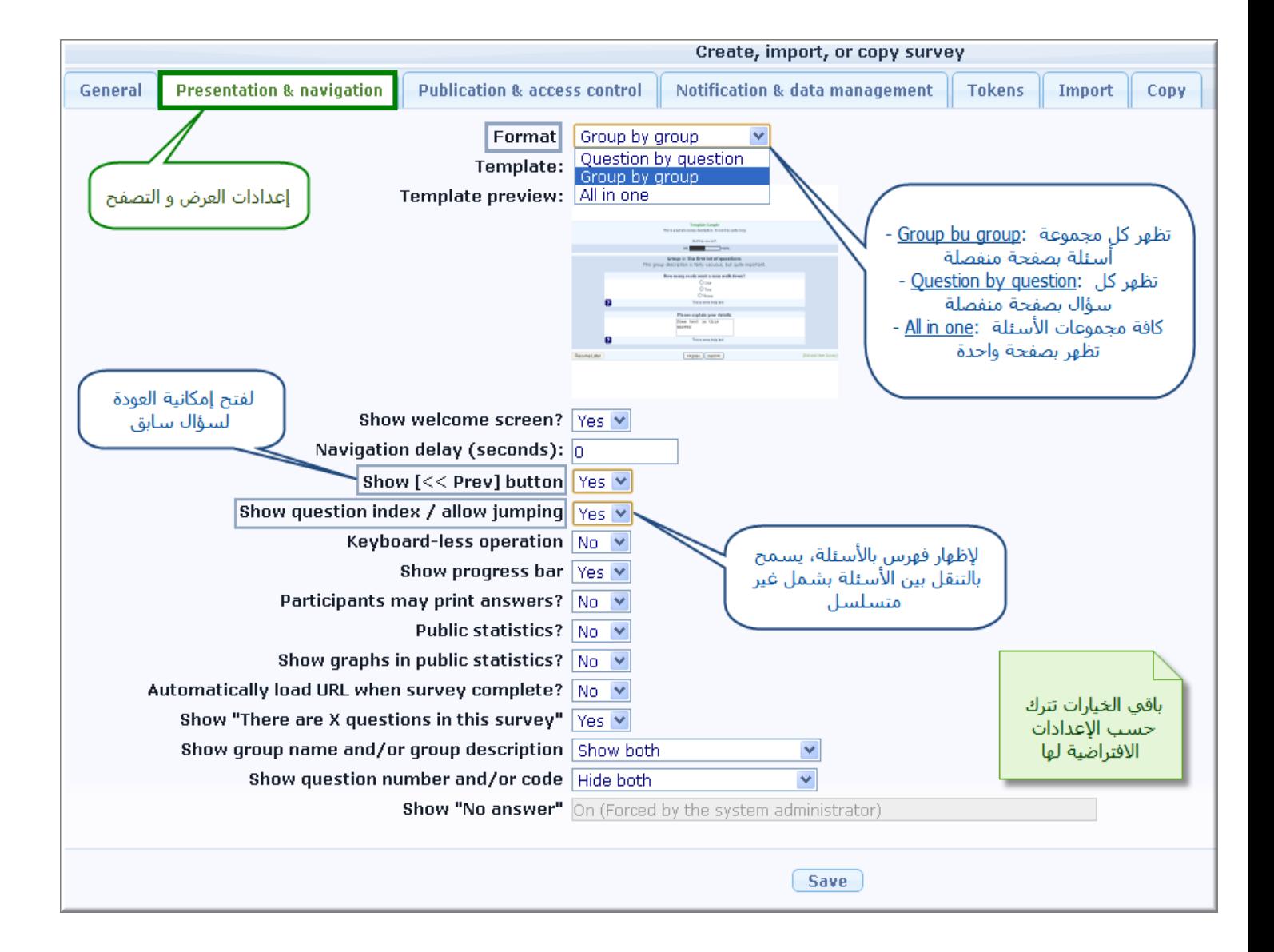

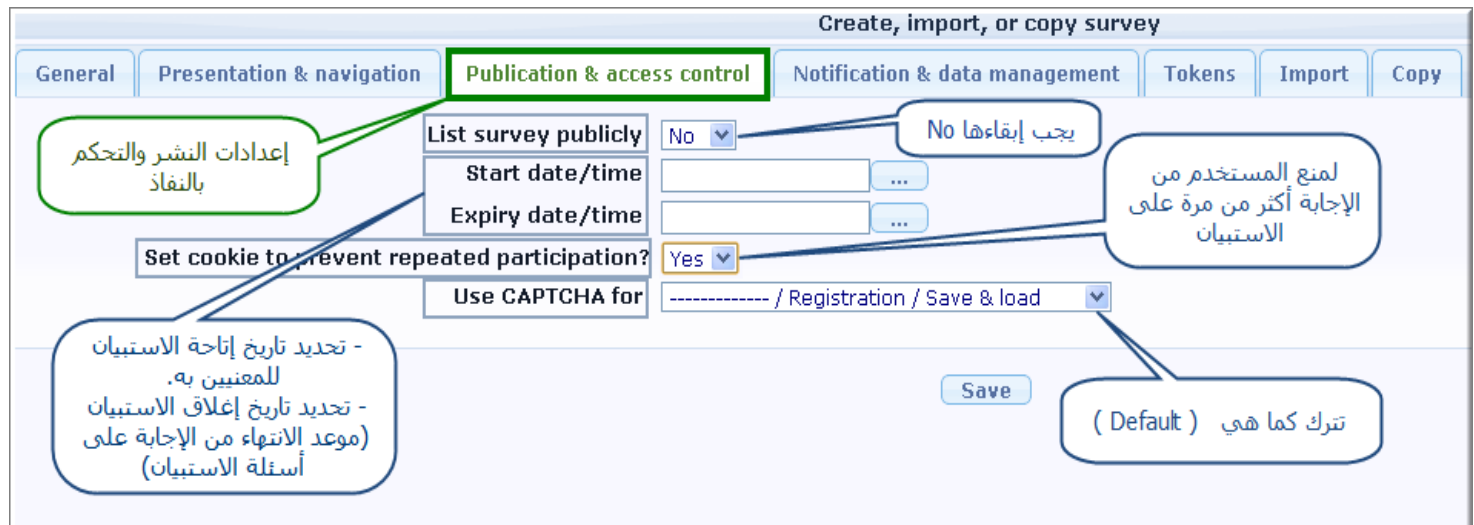

يرجى عدم التغيير في الإعدادات التي تظهر في صفحة "" Notification & data management "كما في الصورة التالية:

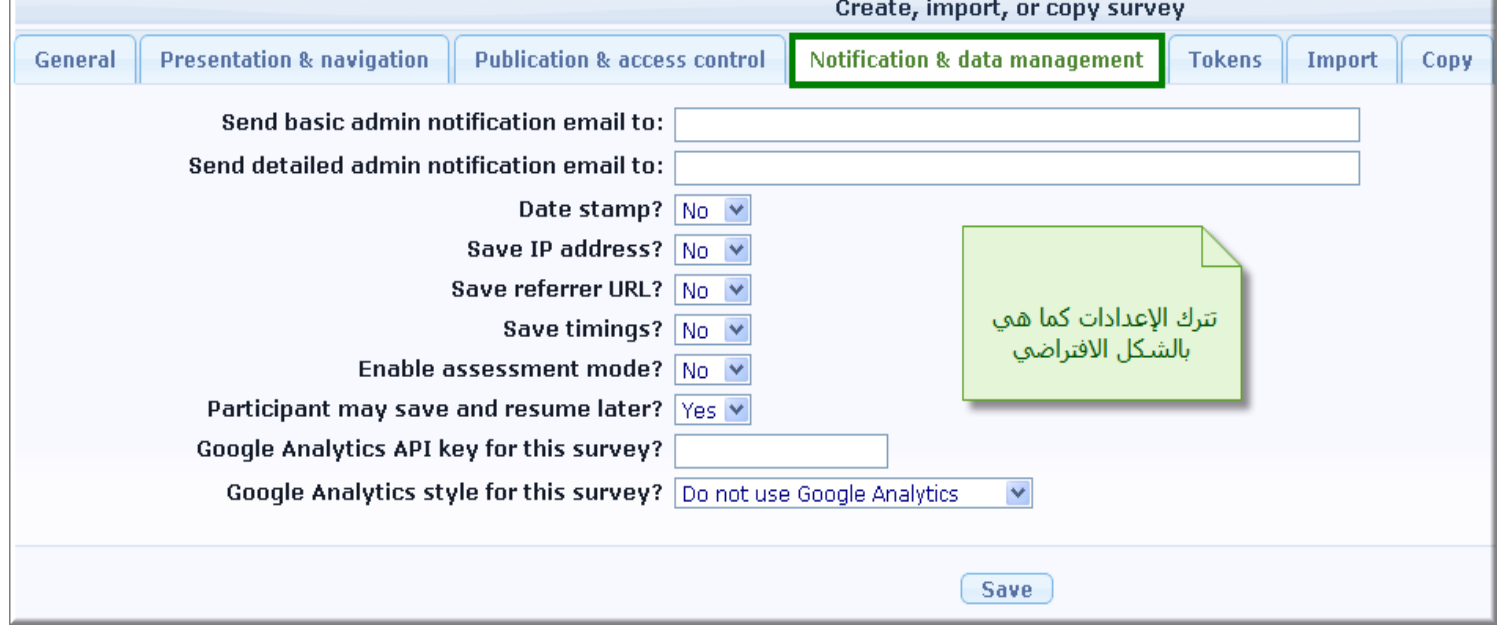

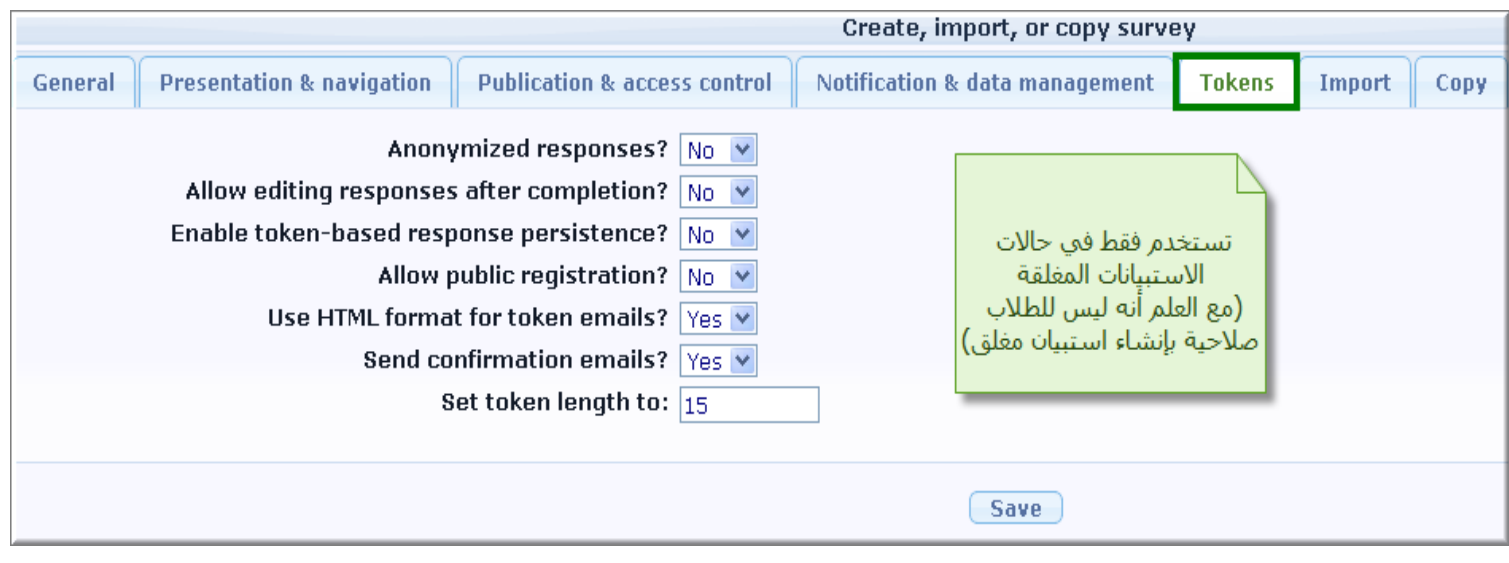

كما و يمكننا استيراد ملف بنية استبيان (في حال نريد إنشاء استبيان مشابه لما تم انشاءة سابقا)

كما و يمكننا نسخ استبيان موجود مسبقا مع تحديد اسم جديد له

عندها يرجى اتباع الخطوات في الصورة التالية :

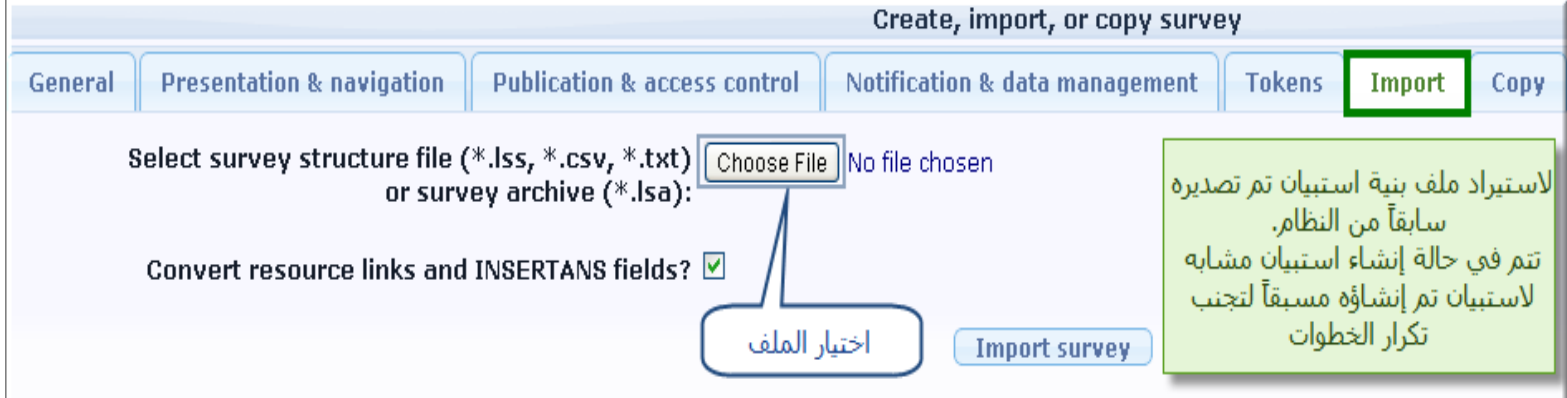

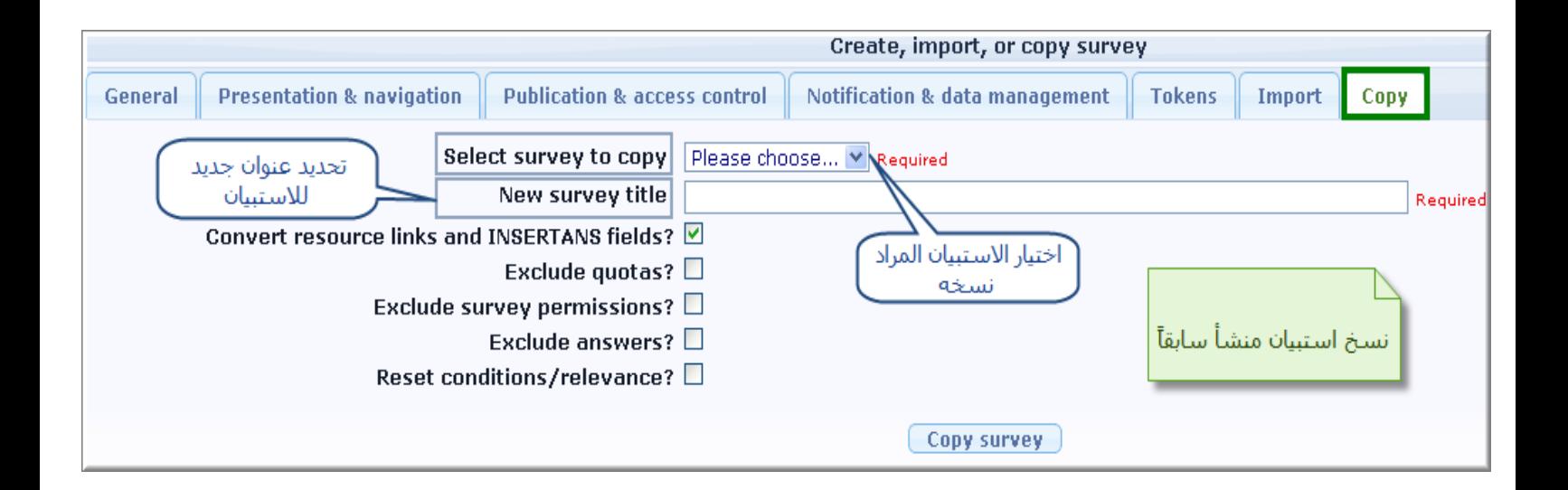

بعد االنتهاء و الضغط على "Save "تظهر لنا الصفحة التالية, حيث يمكننا تعديل خصائص الاستبيان أو تجريبه أو تفعيله أو حذفه، كما في الأزرار الموجودة مع الشرح بجانب كل زر . حيث .. ً تبين الصورة التالية إمكانية تعديل استبيان تم حفظه مسبقا

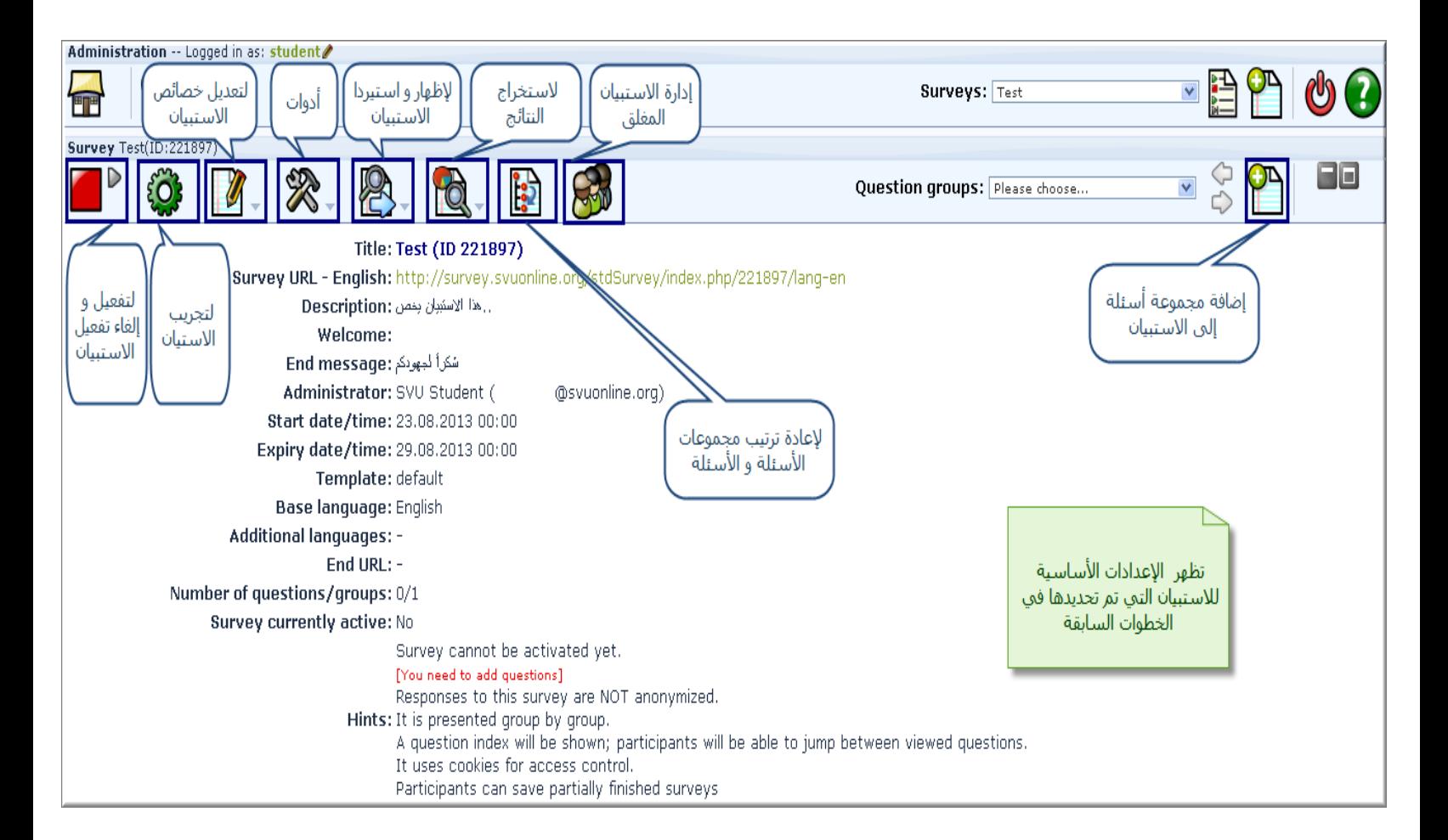

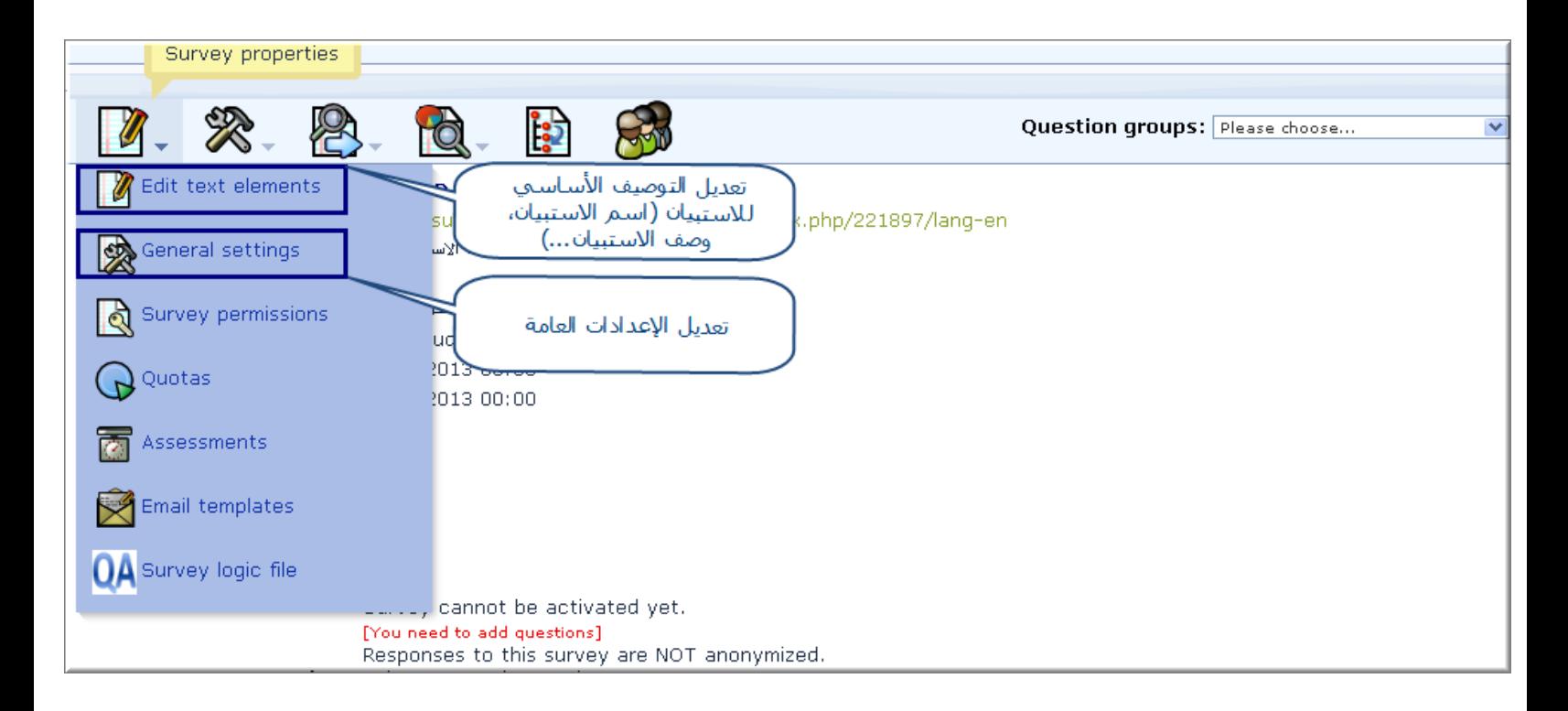

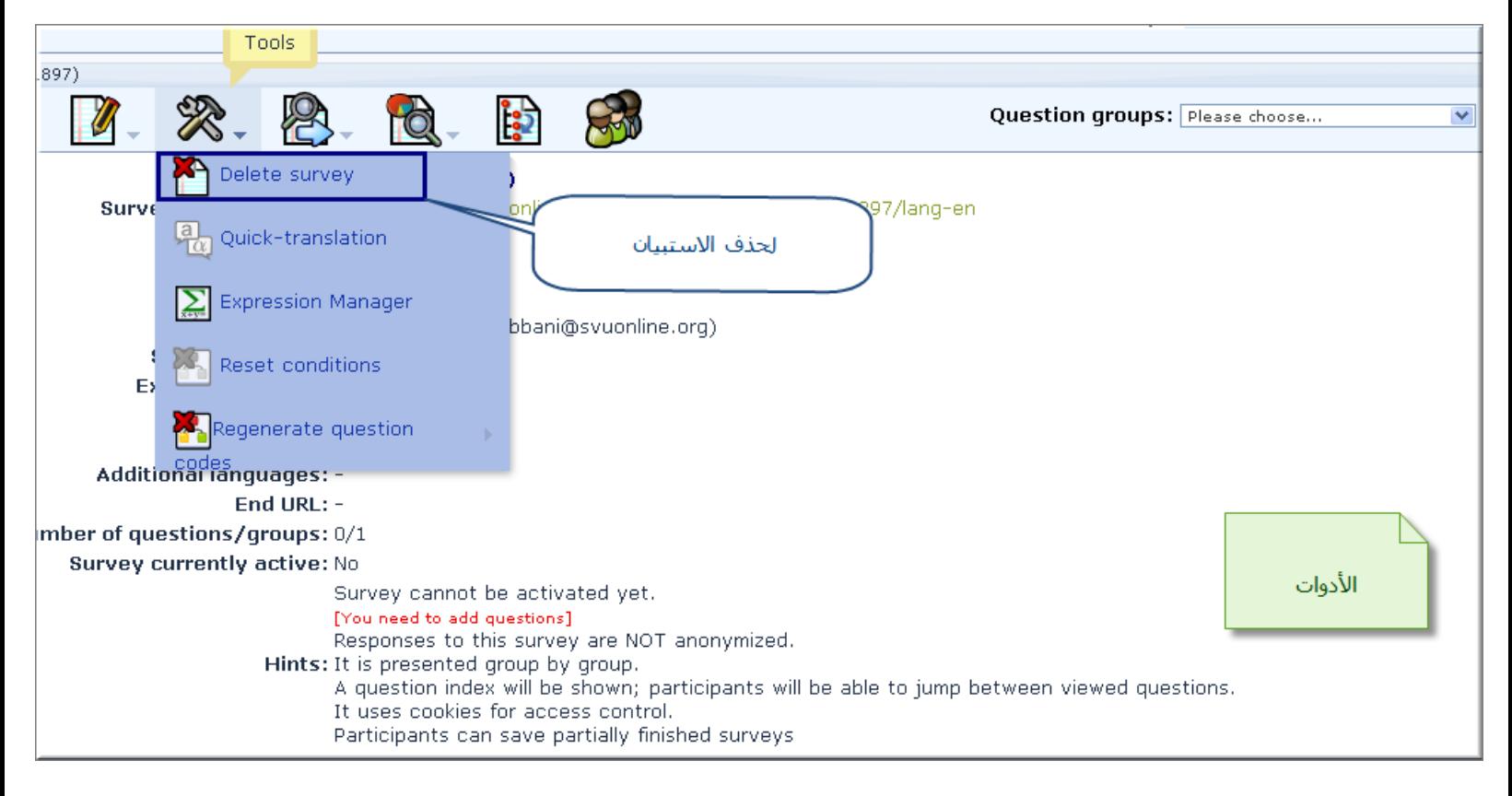

![](_page_12_Figure_0.jpeg)

![](_page_13_Picture_1.jpeg)

![](_page_14_Figure_0.jpeg)

![](_page_15_Figure_0.jpeg)

![](_page_16_Figure_0.jpeg)

![](_page_17_Figure_0.jpeg)

![](_page_18_Figure_0.jpeg)

![](_page_19_Picture_2.jpeg)

![](_page_19_Picture_3.jpeg)

![](_page_20_Picture_67.jpeg)

![](_page_20_Figure_1.jpeg)

![](_page_21_Picture_8.jpeg)

the control of the control of the control of the control of the control of

 $\blacksquare$ 

![](_page_21_Picture_9.jpeg)

![](_page_22_Picture_1.jpeg)

![](_page_23_Picture_2.jpeg)

![](_page_23_Picture_3.jpeg)

![](_page_24_Picture_15.jpeg)

![](_page_24_Picture_1.jpeg)

![](_page_26_Figure_0.jpeg)

![](_page_27_Figure_0.jpeg)

![](_page_27_Figure_1.jpeg)

![](_page_28_Figure_0.jpeg)

![](_page_28_Figure_1.jpeg)

![](_page_29_Figure_0.jpeg)

![](_page_30_Figure_0.jpeg)

![](_page_30_Picture_23.jpeg)

![](_page_31_Figure_0.jpeg)